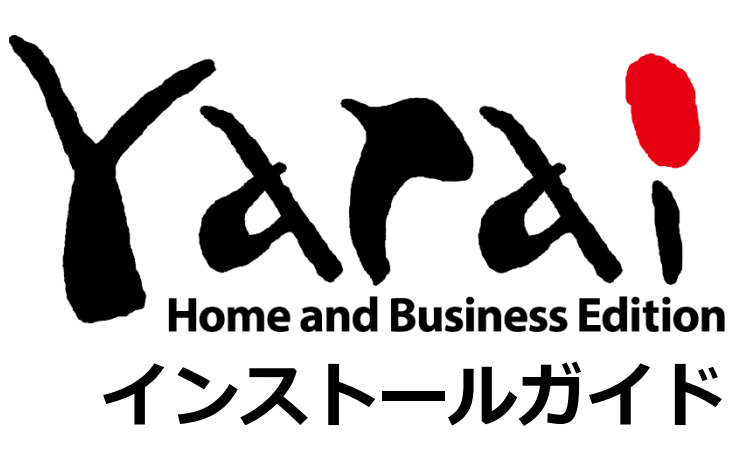

Version 1.4.2

FER

(c) FFRI Security, Inc., 2015-2023 / Author: FFRI Security, Inc.

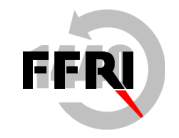

FFRI Security, Inc.

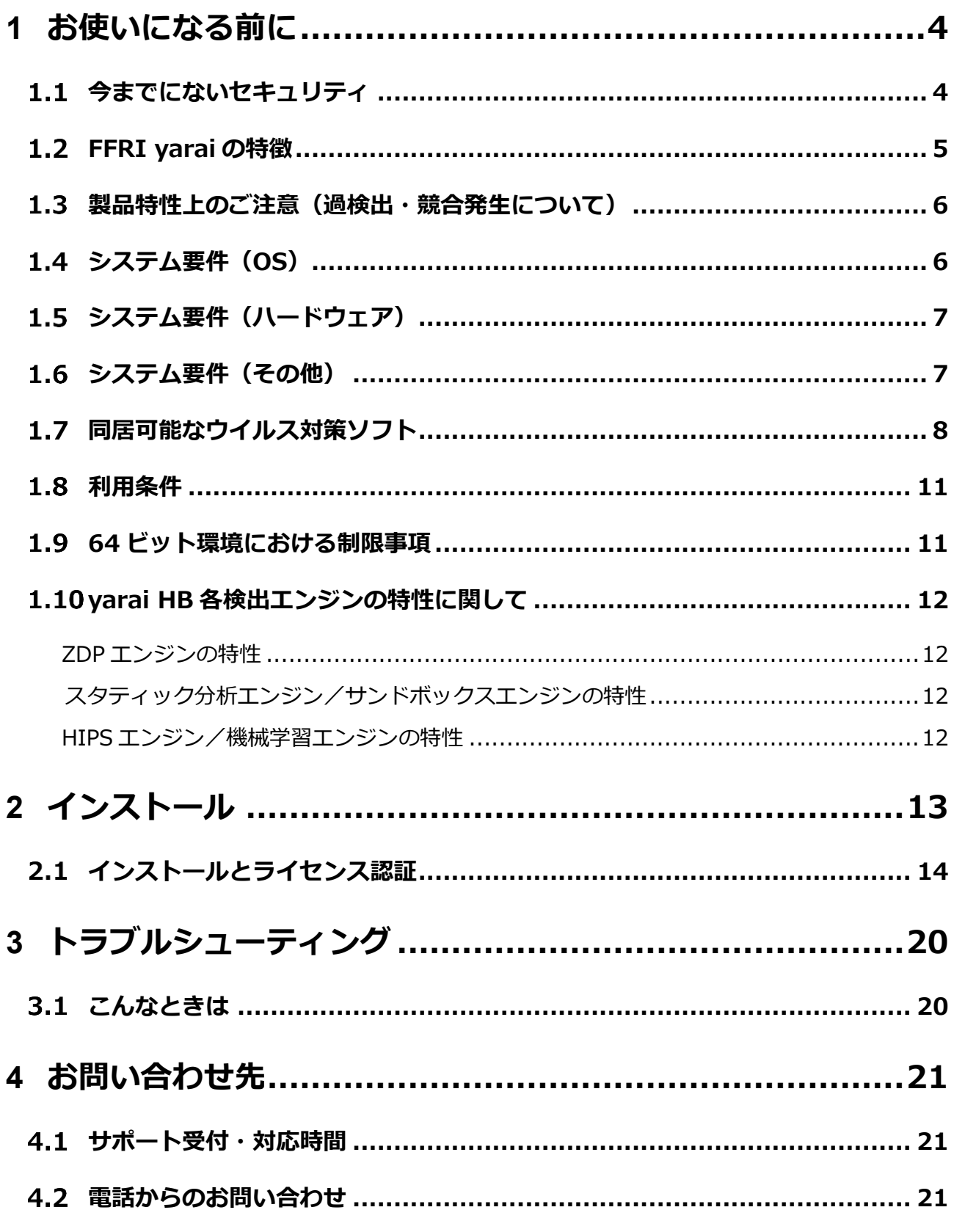

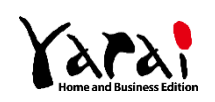

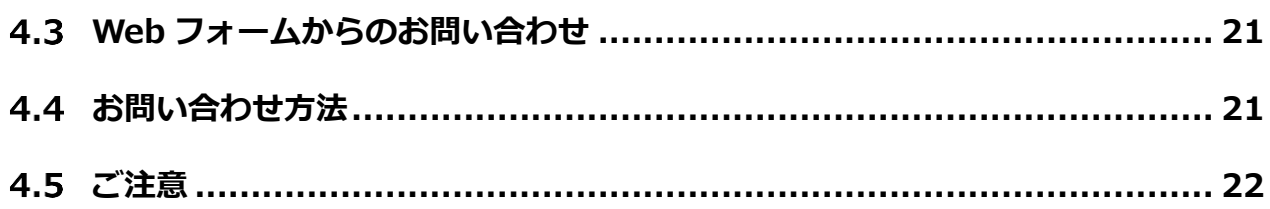

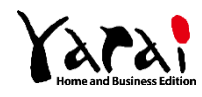

 $1.1$ 

<span id="page-3-0"></span>**1 お使いになる前に**

## <span id="page-3-1"></span>**今までにないセキュリティ**

FFRI yarai および FFRI yarai Home and Business Edition は、未知の脅威に特化した、 日本発の次世代エンドポイントセキュリティです。

一般的なウイルス対策ソフトは出回ったマルウェアの定義ファイルを用いるパターンマッ チング技術により防御を行っています。

FFRI yarai は定義ファイルに依存せず、マルウェアの振る舞いを見て防御する仕組みです。

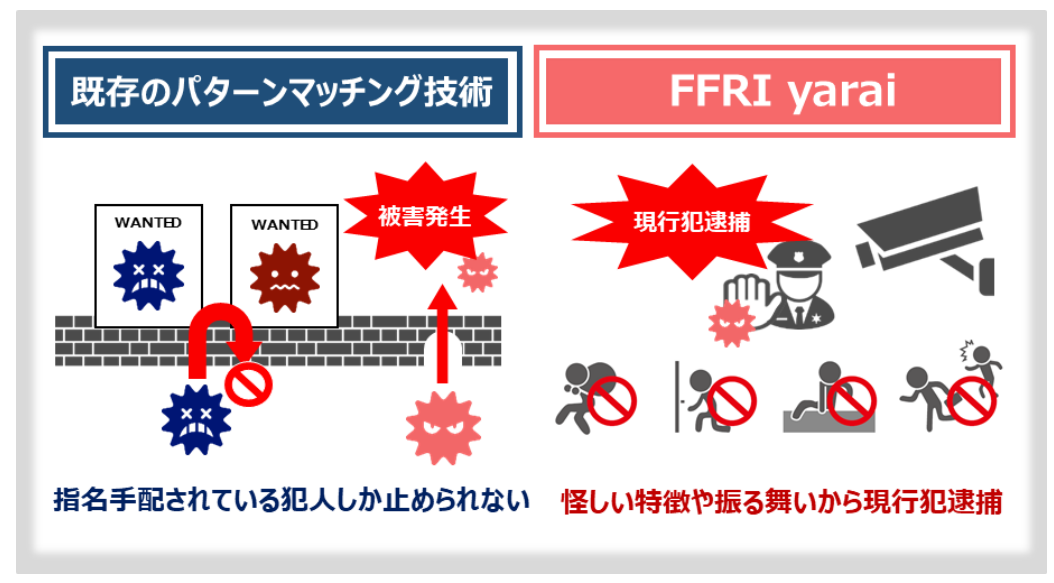

**FFRI yarai** の防御イメージ図

※未知の脅威 ········· セキュリティベンダーに発見されていない脆弱性(OS やアプリケーションなどに存在する、 保安上の欠陥・弱点)を突いた攻撃やマルウェアのこと。これらは OS のアップデートや、 パターンマッチングをベースとしたウイルス対策ソフトだけでは防ぐことができない。近 年のサイバー攻撃は、未知の脅威を用いるケースが多く見受けられ、新たな対策を講じる 必要がある。

※マルウェア ········· コンピューター・ウイルス、スパイウェアなど、悪意のある目的を持ったソフトやプログラ ムのこと。

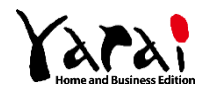

### <span id="page-4-0"></span> $1.2$ **FFRI yarai の特徴**

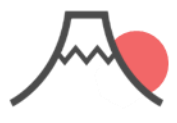

### 純国産セキュリティ製品

国内で開発からサポートを 実施。FFRI yarai (※1)は政府官公庁、金 融機関、大手企業での導 入実績も多数。

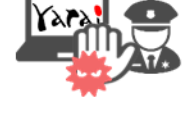

### 未知マルウェアを検知

既存のパターンマッチン グ技術では守ることので きないランサムウェアをは じめとする未知のマル ウェアを現行犯逮捕。

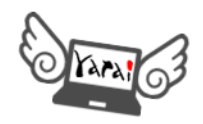

### 定期スキャン不要で軽い

パターンファイルの更新や 定期スキャンが一切不要。 PCへの負担が少なくイン ストール後も快適。

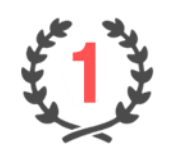

### 導入実績が豊富

FFRI yaraiの契約ライセ ンス数はエンドポイント型 標的型攻撃対策分野で 販売本数・売上ともに、6 年連続No.1(※3)を獲 得。

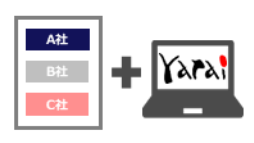

### 他社ソフトと同居可能

一般的なウイルス対策ソ フトと同居が可能。同居 することでより強固なセ キュリティ対策を行うこと が可能。(※2)

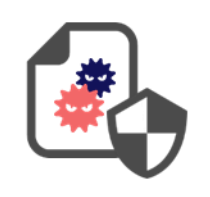

防御実績を公開中

ニュースで話題になった サイバー攻撃も事件発 生前にリリースしたエン ジンで検知

(※1) FFRI yarai は官公庁、大手~中小企業を対象とした法人向け製品。FFRI yarai Home and Business Edition は FFRI yarai と同じエンジンを搭載した個人・小規模事業者向け製品。

(※2) 同居可能なウイルス対策ソフト:https://www.ffri.jp/products/yaraihb/requirement.htm

(※3) 出典:ミック経済研究所「情報セキュリティソリューション市場の現状と将来展望 2017【外部攻撃防御型ソリューショ ン編】」

防御実績 https://www.ffri.jp/products/yarai/defense\_achievements.htm

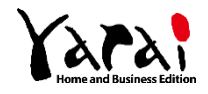

## $\overline{1.3}$

## <span id="page-5-0"></span>**製品特性上のご注意(過検出・競合発生について)**

FFRI yarai Home and Business Edition (以降、yarai HB と呼称) は、一般的なウイルス対策 ソフトとは異なり、ヒューリスティック検出技術(プログラムの挙動・振る舞いを見て悪意を判断 する)を用いてマルウェアの検出を行う製品です。そのため、マルウェアと類似した動きを行う、 正常なプログラム(アプリケーションソフト)を過検出する場合があります。

また、稀にゲームなど一部のソフトと競合し、ソフトの起動を阻害する場合があります。 正常なプログラムの過検出や競合が発生した場合には、「監視対象外リスト」へのご登録をお願い します。「監視対象外リスト」に登録後は、当該プログラムの過検出・競合の発生がなくなります。

### <span id="page-5-1"></span> $14$ **システム要件(OS)**

- ⚫ 対応 OS (32 ビット 日本語版 x86 アーキテクチャー) Windows 10 : Home, Pro, Education
- ⚫ 対応 OS (64 ビット 日本語版 x64 アーキテクチャー) Windows 10: Home, Pro, Education Windows 11: Home, Pro, Education
- ⚫ ファイルシステム:システムドライブ及びインストール先ドライブは NTFS 必須
- ⚫ 言語環境:日本語
- 必要なサービス:Workstation サービス

Windows Management Instrumentation サービス

⚫ 仮想環境:仮想マシン上では利用不可

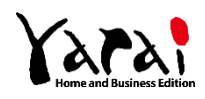

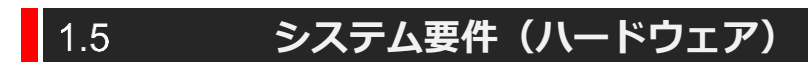

<span id="page-6-0"></span>⚫ CPU

- Intel/AMD 製 CPU 1GHz 以上(デュアルコア以上必須) ※ARM アーキテクチャーの CPU には対応していません
- ⚫ メモリ (32 ビット 日本語版 x86 アーキテクチャー) 1GB 以上
- ⚫ メモリ (Windows 11 以外の 64 ビット 日本語版 x64 アーキテクチャー) 2GB 以上
- $\bullet\quad \times \pm \cup$  (Windows 11)

4GB 以上

- ディスク (HDD, SSD, eMMC) 500MB 以上の空き容量
- ⚫ モニタ

800 x 600 以上の 16bit カラーが表示できるもの

### <span id="page-6-1"></span> $\overline{1.6}$ **システム要件(その他)**

⚫ インターネット接続環境が必要となります。(インストール時、ライセンス認証、製品ア ップデート時)

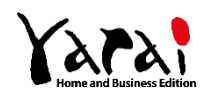

### <span id="page-7-0"></span> $1.7$ **同居可能なウイルス対策ソフト**

同居可能なウイルス対策ソフト一覧は以下の通りです。

- ⚫ Microsoft
	- ➢ Microsoft Defender (Windows Defender)
- ⚫ トレンドマイクロ
	- ➢ ウイルスバスター クラウド
	- ➢ ウイルスバスター ビジネスセキュリティ
	- ➢ ウイルスバスター ビジネスセキュリティサービス
- ⚫ Symantec
	- ➢ Symantec Endpoint Protection
- NortonLifeLock
	- ➢ ノートン 360 スタンダード
	- ➢ ノートン 360 デラックス + ノートンファミリー
	- ➢ ノートン 360 プレミアム + ノートンファミリー
- ⚫ McAfee
	- ➢ マカフィー アンチウイルス
	- ➢ マカフィー アンチウイルスプラス
	- ➢ マカフィー インターネットセキュリティ
	- ➢ マカフィー スモールビジネスセキュリティ
	- ➢ マカフィー トータルプロテクション
	- ➢ マカフィー リブセーフ
	- ➢ McAfee Endpoint Security
- **ESET** 
	- ➢ ESET オフィス セキュリティ
	- ➢ ESET Endpoint Security
	- ➢ ESET Endpoint アンチウイルス
	- ➢ ESET Internet Security

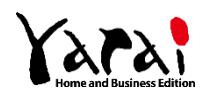

- ➢ ESET NOD32 アンチウイルス
- ➢ ESET Smart Security Premium
- ⚫ ソースネクスト
	- ➢ ZERO ウイルスセキュリティ
	- ➢ ZERO スーパーセキュリティ
- ⚫ F-Secure
	- ➢ F-Secure クライアントセキュリティ
- ⚫ Webroot
	- ➢ マイセキュア Windows 版
	- ※ マイセキュアのアプリケーション保護機能が有効な場合には、ZDP エンジンの保護対 象からブラウザーが対象外となります。
	- ※ ESET オフィス セキュリティ、ESET インターネットセキュリティ、ESET NOD32 アンチウイルス、ESET スマートセキュリティプレミアムと yarai HB の同居環境でネ ットワークフォルダーにアクセスするとアクセスできなくなる場合や、BSOD になる場 合があります。

事象を解消するには ESET 側で以下の設定が必要です。

- ➢ [設定]→[詳細設定]をクリックして、設定ウインドウを開く 「検出エンジン]→「リアルタイムファイルシステム保護]→「基本]を展開し、 [検査するメディア]の [ネットワークドライブ]を[×]印(無効)に変更して [OK] ボタンを押下する
- ※ Windows 10 で、yarai HB と Windows Defender を同居し「コントロールされたフ ォルダーアクセス」機能を有効にして利用する場合、Windows Defender の設定を変 更する必要があります。設定変更を行わないで本製品を利用する場合、Internet Explorer の脆弱性攻撃を検知しても、検知メッセージが yarai HB に通知されません。 (Windows Defender と yarai HB の検知機能自体は問題なく動作します) Windows Defender 側で下記設定変更が必要です。
	- ➢ Windows セキュリティ > ウイルスと脅威の防止 > ランサムウェアの防止 > コントロールされたフォルダーアクセス > アプリをコントロールされたフォル

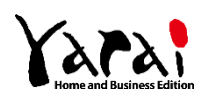

ダーアクセスで許可する > [+]許可されたアプリを追加する > ScanEngine.exe を選択

ScanEngine.exe は、yarai HB のインストールディレクトリ内に存在します。初 期設定のインストールディレクトリは 32 ビット OS では「C:¥Program Files ¥FFRI¥yarai」、64 ビット OS では「C:¥Program Files (x86)¥FFRI¥yarai」 です。

- ※ Windows Defender を yarai HB から無効化する場合、Windows Defender 側で下記 設定変更が必要です。
	- ➢ Windows セキュリティ > ウイルスと脅威の防止 > ウイルスと脅威の防止の 設定 > 改ざん防止をオフ
- ※ 同居可能なウイルス対策ソフト(バージョン情報含む)の最新情報については、FFR Iセキュリティの Web ページからご確認ください。
	- ➢ **<https://www.ffri.jp/products/yaraihb/requirement.htm>**
- ※ 記載されていないウイルス対策ソフト(バージョン情報含む)と同居した場合、本製品・ ウイルス対策ソフト及び PC が正常に動作しない可能性があります。
- ※ 同居可能なウイルス対策ソフト(バージョン情報含む)においても、すべての端末での 同居を保証するものではありません。また、各端末のすべての機能が動作することを保 証するものではありません。

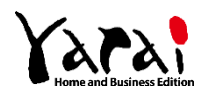

<span id="page-10-0"></span>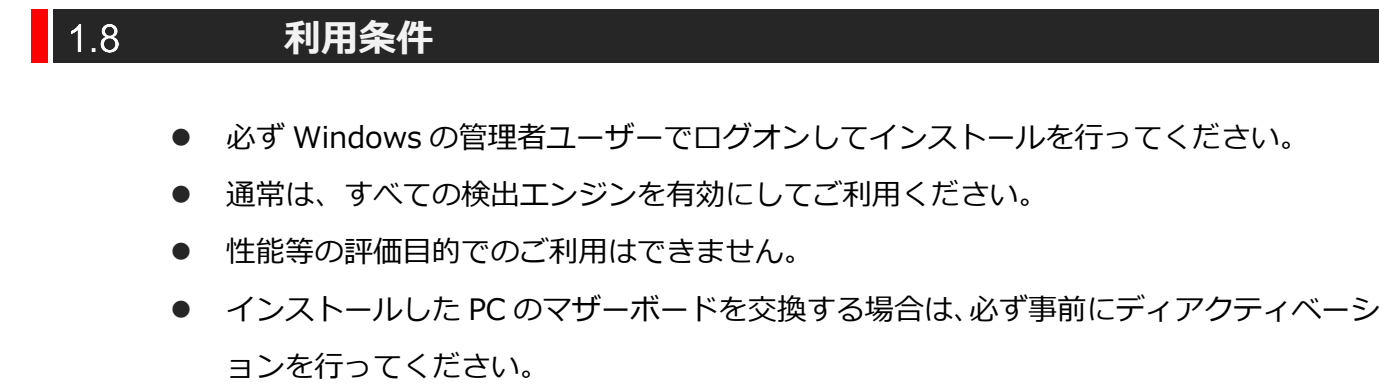

### <span id="page-10-1"></span> $\vert$  1.9 **64 ビット環境における制限事項**

● 右クリックからのスキャン機能は利用できません。

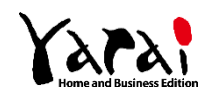

### <span id="page-11-0"></span> $1.10$ **yarai HB 各検出エンジンの特性に関して**

yarai HB は一般的なウイルス対策ソフトとは異なり、未知の脅威に特化したヒューリステ ィック型のエンドポイントソリューションです。実攻撃発生時に、その攻撃を無効化する動 的な対策を行う検出エンジンが搭載されています。

### <span id="page-11-1"></span>**ZDP エンジンの特性**

ZDP エンジンは脆弱性攻撃を防御するものですが、この検出エンジンは脆弱性攻撃が実際 に発動したタイミングで防御する仕様となっています。

このため、実際に脆弱性攻撃が発動する環境・状況においてのみ、効果を発揮し検知が行 われます。ファイルスキャン機能での検知は行いません。また、パッチが適用されている、 あるいは脆弱性攻撃が失敗して発動しないなど、実脅威が発生しない環境下においては検知 を行いません。

### <span id="page-11-2"></span>**スタティック分析エンジン/サンドボックスエンジンの特性**

スタティック分析エンジン/サンドボックスエンジンは、実行ファイルを動作させず、フ ァイルスキャンすることでマルウェアらしさを判定します。この動作は、通常のウイルス対 策ソフトのスキャン機能と似ていますが、ヒューリスティックに検知を行うため、毎日更新 されるようなウイルス定義ファイルを用いたファイルスキャンとは異なります。

このため、インストール後にフルスキャンを頻繁に行う必要はありません。新しい実行フ ァイルは都度リアルタイムにスキャンされるため、通常は導入時に一度スキャンすれば十分 といえます。

### <span id="page-11-3"></span>**HIPS エンジン/機械学習エンジンの特性**

HIPS エンジン/機械学習エンジンは現在動作しているプロセスを監視し、マルウェアと疑 われる動作があった時点で検知します。

このため、実行ファイルが実際に悪意ある挙動を示した場合にのみ、効果を発揮し検知が 行われます。ファイルスキャン機能での検知は行いません。

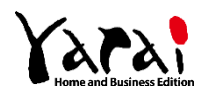

# <span id="page-12-0"></span>**2 インストール**

ここでは、yarai HB のインストール方法およびライセンス認証方法について説明します。

## **コラム**

操作画面には Windows 10 を利用しています。

Windows 11 をご利用の場合、実際の画面とは異なる場合があります。

## **メモ**

- ⚫ 「Administrator」または「コンピューターの管理者」の権限を持つユーザー として Windows にログオンしてからインストールを行ってください。
- ユーザーの権限は、「スタートメニュー」>「Windows システムツール」> 「コントロールパネル」>「ユーザーアカウント」で確認できます。

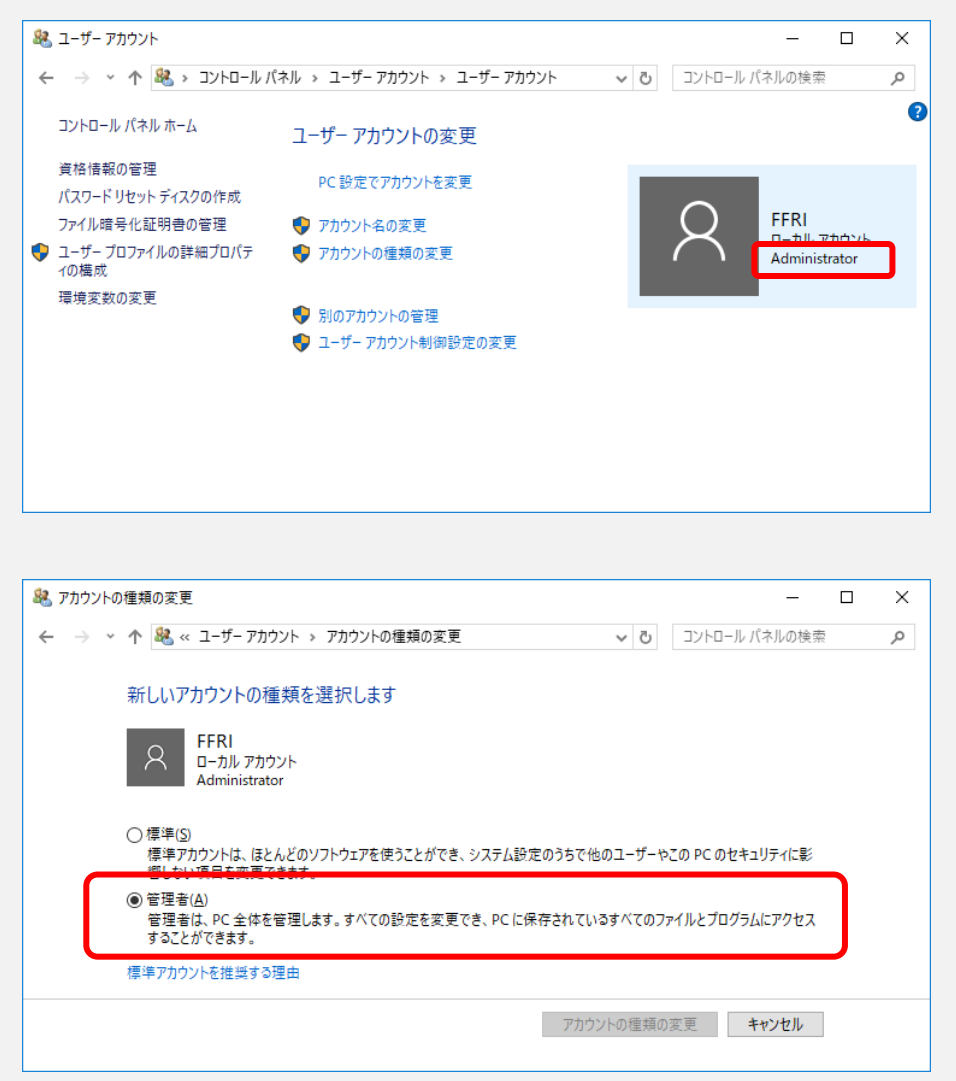

**Windows 10 ユーザーアカウント**

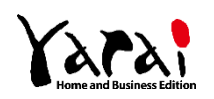

<span id="page-13-0"></span>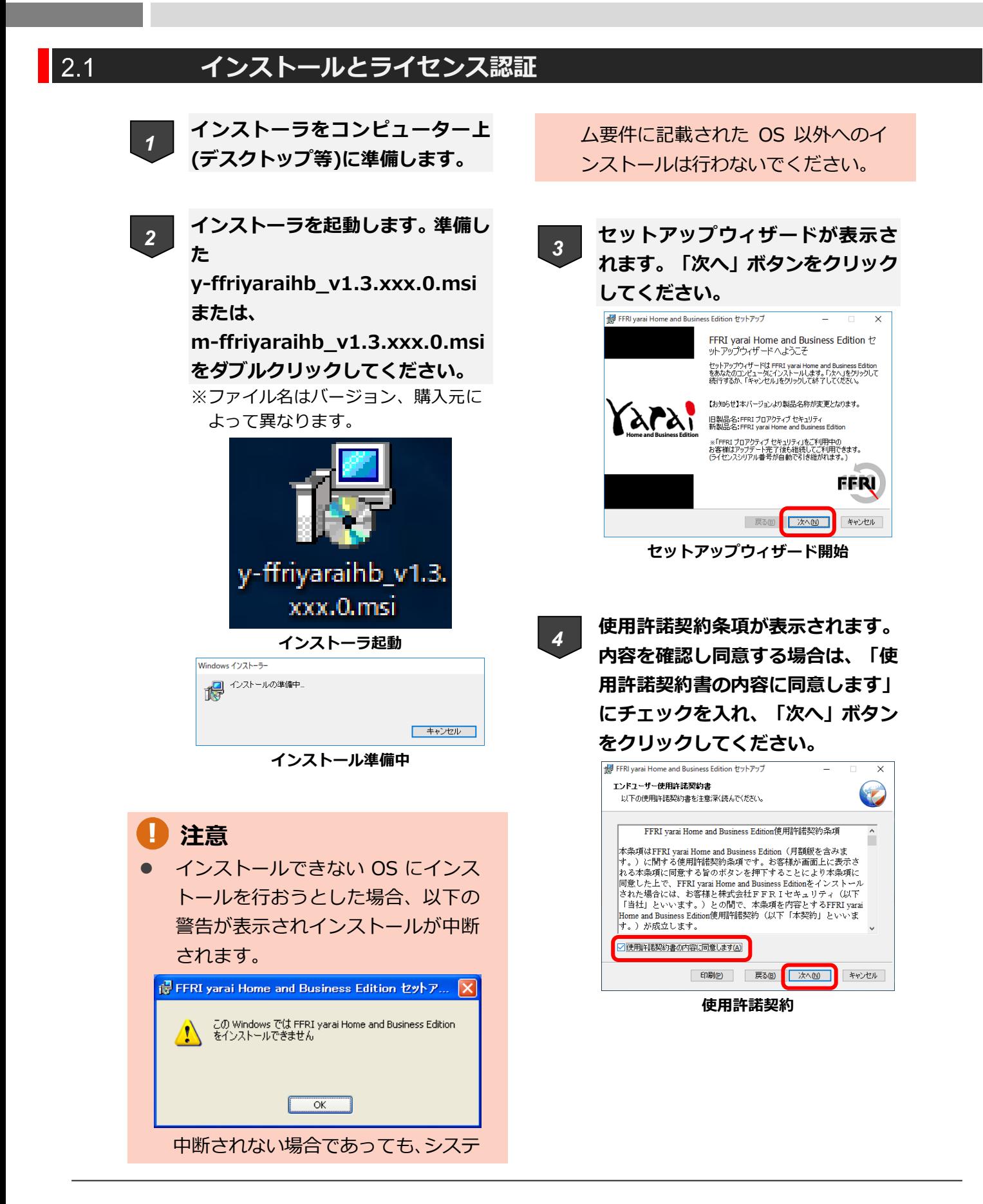

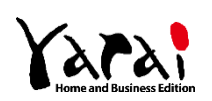

### **製品の品質向上にご協力いただけ る場合は、「品質向上に協力します」 にチェックを入れ、「次へ」ボタン をクリックしてください。**

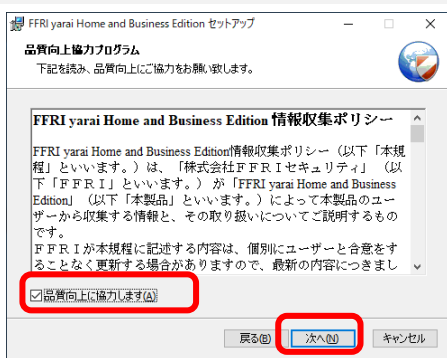

**品質向上協力プログラムへの参加**

*6*

*5*

**同居可能なウイルス対策ソフト(バ ージョン情報除く)一覧が表示され ます。内容を確認し問題がない場合 は、「同居可能なウイルス対策ソフ ト(バージョン情報含む)を確認し ました」にチェックを入れ、「次へ」 ボタンをクリックしてください。**

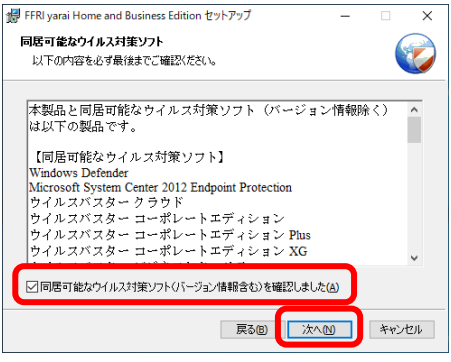

**同居可能なウイルス対策ソフト**

### **インストール先のフォルダーを指 定します。** *7*

初期設定は 32 ビット OS では「C: ¥Program Files¥FFRI¥yarai」、64 ビット OS では「C:¥Program Files (x86)¥FFRI¥yarai」です。よろしけ れば「次へ」ボタンをクリックしてく ださい。

インストール先のフォルダーを変更す る場合は、「参照」ボタンでフォルダ ーを選択してから、「次へ」ボタンを クリックしてください。

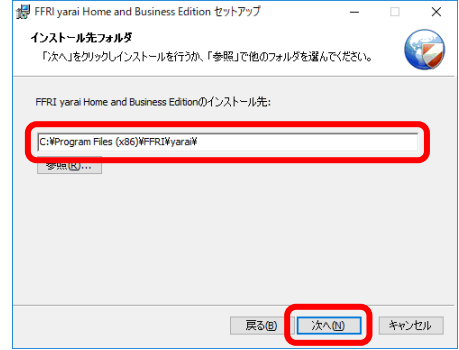

**インストール先フォルダーの指定**

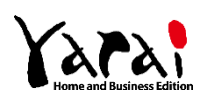

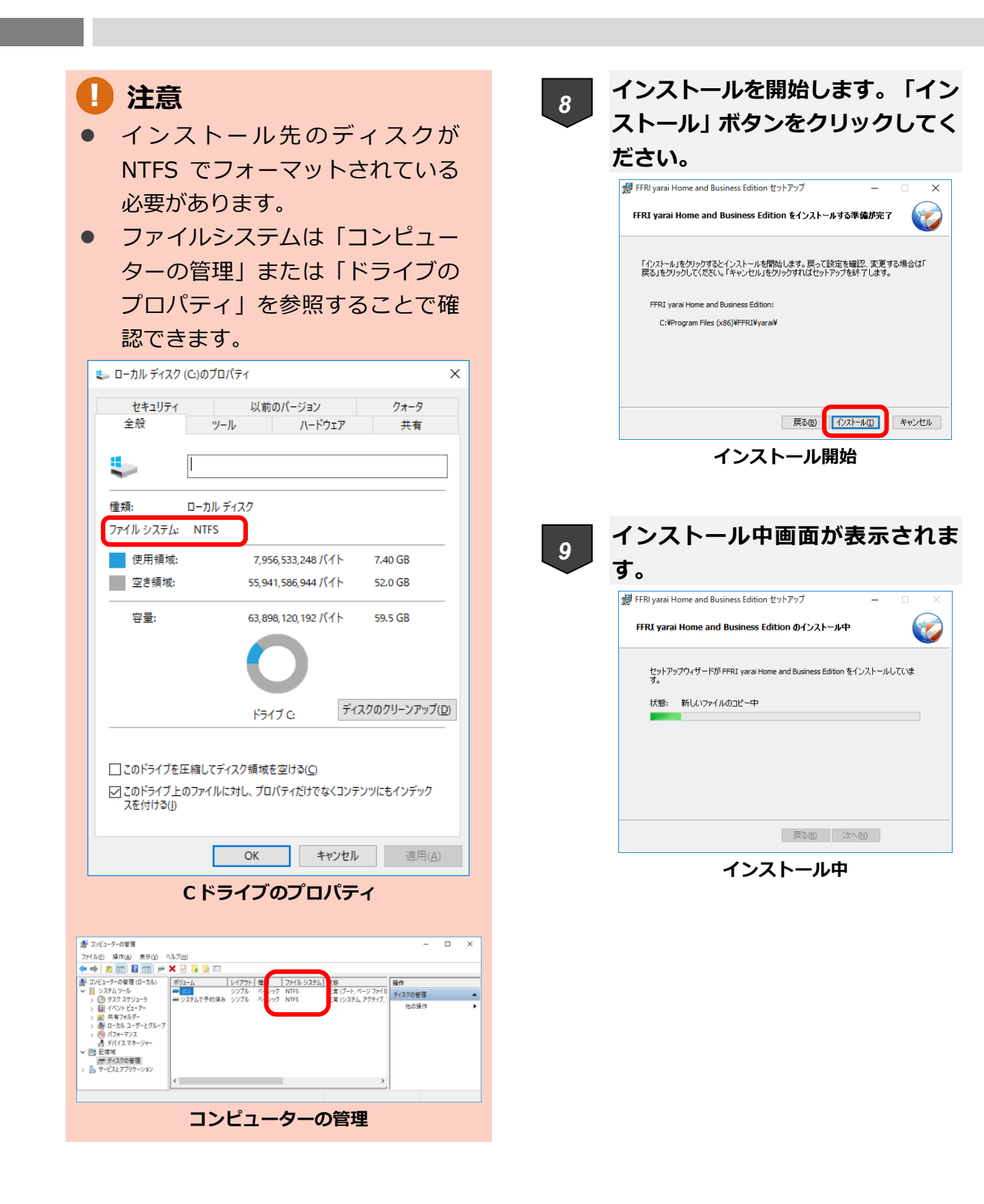

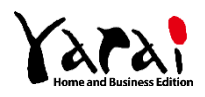

※インストール中に権限などのチェックが行われます。

インストーラを起動したユーザーが、コンピューターの管理者ではない場合、以下のような メッセージが表示され、インストールは中断されます。

必ず、管理者の権限を持つユーザーがインストール作業を行ってください。

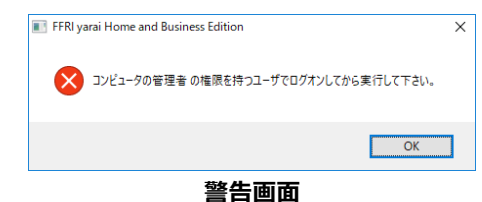

また、インストーラを起動した環境が仮想マシン上であった場合、インストールは中断されま す。

yarai HB は、物理マシン上の OS でのみ動作致します。

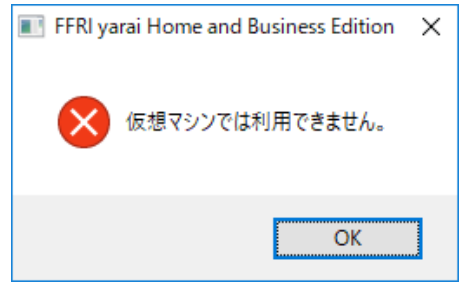

### **警告画面**

インストール中、ユーザーアカウント制御によってインストールが一時停止されることが あります。以下のメッセージが表示されたときは「はい」をクリックしてください。

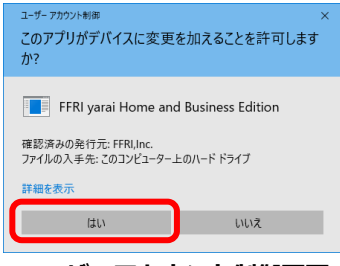

**ユーザーアカウント制御画面**

※インストール中に競合するウイルス対策ソフト(サポート外のウイルス対策ソフト等)が見 つかった場合、インストールは中断されます。サポート外のウイルス対策ソフトはアンインス トールしてください。

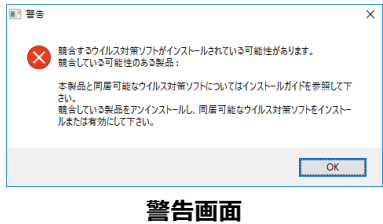

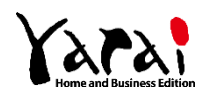

チェックが終わると、インストールが続行され、ファイルコピー中の画面が表示されます。

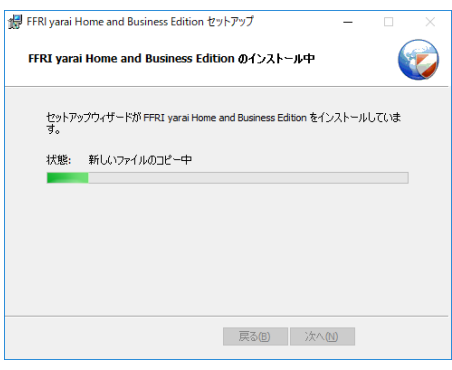

**インストール中**

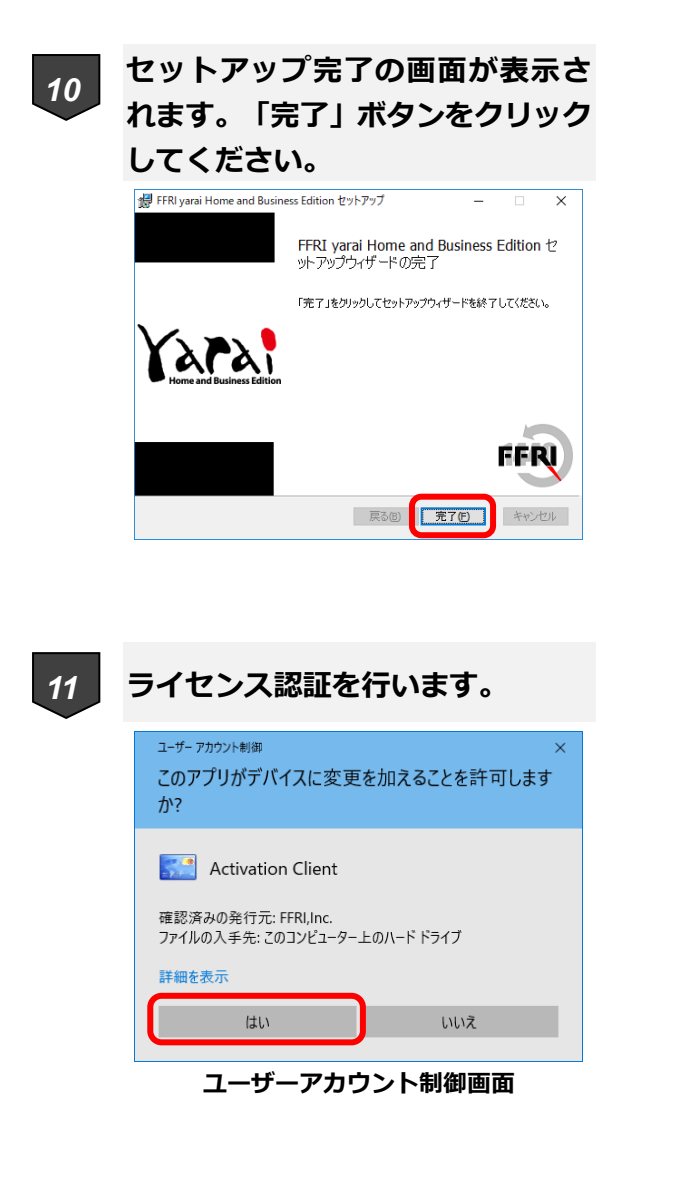

ご購入のライセンスキー(シリアル番 号)を入力し、「アクティベート」ボ タンをクリックしてください。

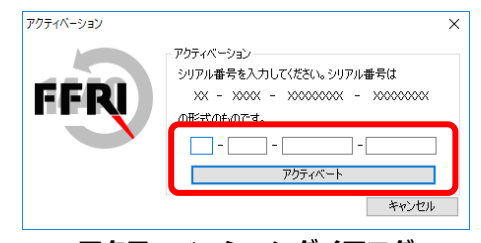

**アクティベーションダイアログ**

以下のメッセージが表示されますので、 「OK」ボタンをクリックし閉じてくださ い。

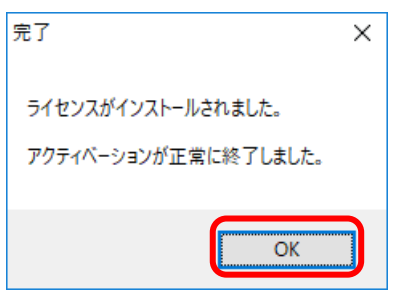

**完了メッセージ**

※必ずインターネットに接続された状 態で行ってください。

認証に失敗する場合は、メイン画面の 設定タブにてプロキシ設定等を見直し た上で、再度アクティベーションボタ ンから認証を実施してください。

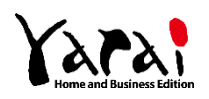

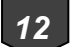

### **以上でインストールは完了です。**

メインウインドウが表示され、ステー タスが確認できます。

確認後、右上の[×]ボタンをクリックす ると画面を閉じる事ができます。

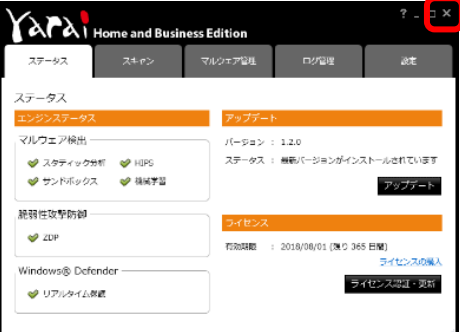

※コンピューターの状態によっては、 上記画面ではなく、再起動を促すメッ セージが表示される事があります。 その場合は、指示に従って再起動を行 ってください。

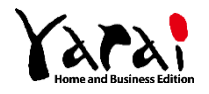

# <span id="page-19-0"></span>**3 トラブルシューティング**

### <span id="page-19-1"></span> $\vert 3.1 \vert$ **こんなときは**

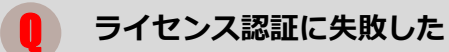

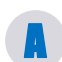

インターネットに接続されているか、ご確認ください。 また、プロキシサーバーを利用している場合、「設定」タブにてサーバー情報 の設定が必要となります。

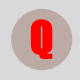

## **インストール中にエラーが発生し、インストールができなくなった**

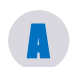

FFRI yarai 削除ツールを利用してコンピューターを yarai HB インストール前 の状態に戻すことができます。 削除ツールの詳細につきましては、サポートまでお問い合わせください。

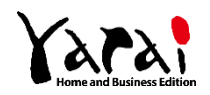

# <span id="page-20-0"></span>**4 お問い合わせ先**

<span id="page-20-1"></span>製品に関するご質問は、下記サポートまでお問い合わせください。

### $4.1$ **サポート受付・対応時間**

<span id="page-20-2"></span>平日・土日・祝日 / 10:00~19:00(年中無休)

#### $4.2$ **電話からのお問い合わせ**

0570-004-044(ナビダイヤル)

<span id="page-20-3"></span>※ 電話番号のお掛け間違いにご注意ください。

### $4.3$ **Web フォームからのお問い合わせ**

<span id="page-20-4"></span>**<https://regist.ffri.jp/Inquiry/>**

### **お問い合わせ方法**  $44$

お問い合わせをいただく前に以下の情報が必要となりますので、事前にご用意をお願いい たします。

- 詳細な症状および状況 (どのような操作をしていたか等)
- (ライセンス認証の場合) ライセンスキー (シリアル番号)
- ※ お問い合わせの際に発生する通話料金等はお客様のご負担となります。
- ※ お問い合わせの内容によっては、回答までにお時間をいただく場合や回答を差し控えさ せていただく場合があります。

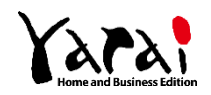

### $\vert 4.5 \vert$ **ご注意**

<span id="page-21-0"></span>本マニュアルは作成時の情報に基づき作成されています。製品のバージョンアップなどに より、記載内容と機能が異なる場合がございます。また、本マニュアルは予告なく変更され ることがあります。

本マニュアルの著作権は株式会社FFRIセキュリティに帰属します。

本マニュアルの一部または全てを無断で転写、複製、改変することはその形態を問わず、 禁じます。

「FFRI yarai」、「FFRI yarai Home and Business Edition」は、株式会社FFRIセキュリティの登録商標です。 その他すべての社名、製品・サービス名は、各社の商標または登録商標です。

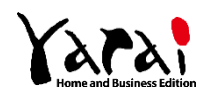

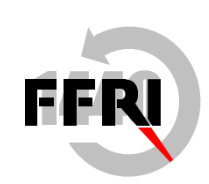

## **株式会社FFRIセキュリティ**

〒100-0005 東京都千代田区丸の内 3 丁目 3 番 1 号 新東京ビル 2 階

(c) FFRI Security, Inc., 2015-2022 / Author: FFRI Security, Inc.